## PL-6930/PL-7930 Series Windows<sup>®</sup> 2000 Multi Language Preinstalled Hard Disk Package Installation Guide

"The PL-6930/PL-7930 Series Windows<sup>®</sup> 2000 Multi-Language Preinstalled Hard Disk Unit" includes an HDD drive with Microsoft corporation's preinstalled Windows<sup>®</sup> 2000 operating system, as well as other driver and utility software. These items are used when operating Pro-face's Compact Panel Computer PL-6930/PL-7930 Series unit, hereafter referred to collectively as the "PL".

Corresponding models: PL-6930 Series, PL-7930 Series The following trade names are registered trademarks of the following companies. Pro-face : Digital Electronics Corporation (in Japan and other countries) Windows<sup>®</sup> 2000 : Microsoft<sup>®</sup> Corporation (USA) Symantec Ghost<sup>TM</sup> : Symantec Corporation

#### IMPORTANT - Read Prior to Opening and Operating

This HDD unit contains a preinstalled version of Windows<sup>®</sup> 2000 Professional. Be sure to read and agree to all conditions stated herein prior to using this product. If you do not agree to all the conditions stated in this agreement, please return the entire product.

# COA Data

<sup>\*</sup> This Installation Guide is an important part of this product. Be sure to keep it in an easyto-find location.

## MICROSOFT SOFTWARE LICENSE TERMS FOR: MICROSOFT® WINDOWS® 2000 PROFESSIONAL FOR EMBEDDED SYSTEMS (1-2 CPU VERSION) MICROSOFT® WINDOWS® XP PROFESSIONAL FOR EMBEDDED SYSTEMS (1-2 CPU VERSION)

These license terms are an agreement between you and Digital Electronics Corporation. Please read them. They apply to the software included on this device. The software also includes any separate media on which you received the software.

The software on this device includes software licensed from Microsoft Corporation or its affiliate.

The terms also apply to any Microsoft

- · updates,
- · supplements,
- · Internet-based services, and
- · support services

for this software, unless other terms accompany those items. If so, those terms apply. If you obtain updates or supplements directly from Microsoft, then Microsoft, and not Digital Electronics Corporation, licenses those to you.

As described below, using some features also operates as your consent to the transmission of certain standard computer information for Internet-based services.

## By using the software, you accept these terms. If you do not accept them, do not use the software. Instead, contact Digital Electronics Corporation to determine its return policy for a refund or credit.

If you comply with these license terms, you have the rights below.

#### 1. USE RIGHTS.

You may use the software on the device with which you acquired the software.

Processor Limit. You may use the software with no more than two (2) processors at any one time.

#### 2. ADDITIONAL LICENSING REQUIREMENTS AND/OR USE RIGHTS.

- **a. Specific Use.** Digital Electronics Corporation designed this device for a specific use. You may only use the software for that use.
- b. Other Software. You may use other programs with the software as long as the other programs
  - · directly support the manufacturer's specific use for the device, or
  - provide system utilities, resource management, or anti-virus or similar protection.

Software that provides consumer or business tasks or processes may not run on the device. This includes email, word processing, spreadsheet, database, scheduling and

personal finance software. The device may use terminal services protocols to access such software running on a server.

- c. Device Connections. You may not use the software as server software. In other words, more than one device may not access, display, run, share or use the software at the same time. You may allow up to ten other devices to access the software to use
  - · File Services,
  - · Print Services,
  - · Internet Information Services, and
  - · Internet Connection Sharing and Telephony Services.

The ten connection limit applies to devices that access the software indirectly through "multiplexing" or other software or hardware that pools connections. You may use unlimited inbound connections at any time via TCP/IP.

- 3. SCOPE OF LICENSE. The software is licensed, not sold. This agreement only gives you some rights to use the software. Digital Electronics Corporation and Microsoft reserve all other rights. Unless applicable law gives you more rights despite this limitation, you may use the software only as expressly permitted in this agreement. In doing so, you must comply with any technical limitations in the software that allow you to use it only in certain ways. For more information, see the software documentation or contact Digital Electronics Corporation. Except and only to the extent permitted by applicable law despite these limitations, you may not:
  - · work around any technical limitations in the software;
  - · reverse engineer, decompile or disassemble the software;
  - · make more copies of the software than specified in this agreement;
  - · publish the software for others to copy;
  - · rent, lease or lend the software; or
  - · use the software for commercial software hosting services.

Except as expressly provided in this agreement, rights to access the software on this device do not give you any right to implement Microsoft patents or other Microsoft intellectual property in software or devices that access this device.

- INTERNET-BASED SERVICES. Microsoft provides Internet-based services with the software. Microsoft may change or cancel them at any time.
  - a. Consent for Internet-Based Services. The software features described below connect to Microsoft or service provider computer systems over the Internet. In some cases, you will not receive a separate notice when they connect. You may switch off these features or not use them. For more information about these features, visit

http://www.microsoft.com/windowsxp/downloads/updates/sp2/docs/ privacy.mspx.By using these features, you consent to the transmission of this information. Microsoft does not use the information to identify or contact you.

b. Computer Information. The following feature uses Internet protocols, which send to the appropriate systems computer information, such as your Internet protocol address, the type of operating system, browser and name and version of the software you are using, and the language code of the device where you installed the software. Microsoft uses this information to make the Internet-based services available to you.

- Web Content Features. Features in the software can retrieve related content from Microsoft and provide it to you. To provide the content, these features send to Microsoft the type of operating system, name and version of the software you are using, type of browser and language code of the device where the software was installed. Examples of these features are clip art, templates, online training, online assistance and Appshelp. You may choose not to use these web content features.
- Windows Media Digital Rights Management. Content owners use Windows Media digital rights management technology (WMDRM) to protect their intellectual property, including copyrights. This software and third party software use WMDRM to play and copy WMDRM-protected content. If the software fails to protect the content, content owners may ask Microsoft to revoke the software's ability to use WMDRM to play or copy protected content. Revocation does not affect other content. When you download licenses for protected content, you agree that Microsoft may include a revocation list with the licenses. Content owners may require you to upgrade WMDRM to access their content. Microsoft software that includes WMDRM will ask for your consent prior to the upgrade. If you decline an upgrade, you will not be able to access content that requires the upgrade. You may switch off WMDRM features that access the Internet. When these features are off, you can still play content for which you have a valid license.
- c. Misuse of Internet-based Services. You may not use these services in any way that could harm them or impair anyone else's use of them. You may not use the services to try to gain unauthorized access to any service, data, account or network by any means.
- NOTICES ABOUT THE MPEG-4 VISUAL STANDARD. The software may include MPEG-4 visual decoding technology. This technology is a format for data compression of video information. MPEG LA, L.L.C. requires this notice:

USE OF THIS PRODUCT IN ANY MANNER THAT COMPLIES WITH THE MPEG-4 VISUAL STANDARD IS PROHIBITED, EXCEPT FOR USE DIRECTLY RELATED TO (A) DATA OR INFORMATION (i) GENERATED BY AND OBTAINED WITHOUT CHARGE FROM A CONSUMER NOT THEREBY ENGAGED IN A BUSINESS ENTERPRISE, AND (ii) FOR PERSONAL USE ONLY; AND (B) OTHER USES SPECIFICALLY AND SEPARATELY LICENSED BY MPEG LA, L.L.C.

If you have questions about the MPEG-4 visual standard, please contact MPEG LA, L.L.C., 250 Steele Street, Suite 300, Denver, CO 80206; www.mpegla.com.

- **4. PRODUCT SUPPORT.** Contact Digital Electronics Corporation for support options. Refer to the support number provided with the device.
- 5. BACKUP COPY. You may make one backup copy of the software. You may use it only to reinstall the software on the device.

- 6. PROOF OF LICENSE. If you acquired the software on the device, or on a disc or other media, a genuine Certificate of Authenticity label with a genuine copy of the software identifies licensed software. To be valid, this label must be affixed to the device, or included on or in Digital Electronics Corporation's software packaging. If you receive the label separately, it is not valid. You should keep the label on the device or packaging to prove that you are licensed to use the software. To identify genuine Microsoft software, see <a href="http://www.howtotell.com">http://www.howtotell.com</a>.
- 7. TRANSFER TO A THIRD PARTY. You may transfer the software only with the device, the Certificate of Authenticity label, and these license terms directly to a third party. Before the transfer, that party must agree that these license terms apply to the transfer and use of the software. You may not retain any copies of the software including the backup copy.
- 8. NOT FAULT TOLERANT. The software is not fault tolerant. Digital Electronics Corporation installed the software on the device and is responsible for how it operates on the device.
- 9. RESTRICTED USE. The Microsoft software was designed for systems that do not require fail-safe performance. You may not use the Microsoft software in any device or system in which a malfunction of the software would result in foreseeable risk of injury or death to any person. This includes operation of nuclear facilities, aircraft navigation or communication systems and air traffic control.
- 10. NO WARRANTIES FOR THE SOFTWARE. The software is provided "as is". You bear all risks of using it. Microsoft gives no express warranties, guarantees or conditions. Any warranties you receive regarding the device or the software do not originate from, and are not binding on, Microsoft or its affiliates. When allowed by your local laws, Digital Electronics Corporation and Microsoft exclude implied warranties of merchantability, fitness for a particular purpose and non-infringement.
- 11. LIABILITY LIMITATIONS. You can recover from Microsoft and its affiliates only direct damages up to two hundred fifty U.S. Dollars (U.S. \$250.00), or equivalent in local currency. You cannot recover any other damages, including consequential, lost profits, special, indirect or incidental damages.

This limitation applies to:

- anything related to the software, services, content (including code) on third party internet sites, or third party programs, and
- claims for breach of contract, breach of warranty, guarantee or condition, strict liability, negligence, or other tort to the extent permitted by applicable law.

It also applies even if Microsoft should have been aware of the possibility of the damages. The above limitation may not apply to you because your country may not allow the exclusion or limitation of incidental, consequential or other damages.

12. EXPORT RESTRICTIONS. The software is subject to United States export laws and regulations. You must comply with all domestic and international export laws and regulations that apply to the software. These laws include restrictions on destinations, end users and end use. For additional information, see www.microsoft.com/exporting.

### DMC Corporation Mouse Emulation Software (TSC-1310D/DD) Software License Agreement

Before unsealing and using this product, please read the following license agreement carefully:

This license agreement regarding the following software product (hereinafter called "product") is concluded between you the individual or entity licensing the product (hereinafter called ("licensee") and DMC Co., Ltd. (hereinafter called "DMC"). With unsealing, installing, copying or using the product, the licensee is regarded to agree this contract and the contract is in force. Please confirm and understand this agreement fully in advance. If you do not agree this contract, do not unseal, install, copy or use the software product at all. In such a case, please return the product at an unused state to the place you the licensee purchased it. Your payment will be returned to the licensee.

1. Copyright

The copyright of the software product belongs to Touch-Base, Ltd.

2. License

For the programs included in this product and the documents related to it, DMC grants untransferable nonexclusive license to licensee, which permits use of the product under the following conditions:

- (1) When a licensee does not purchase the license which permits the licensee to use a licensed product and its copy(s) and/or the license which permits use of the product on multiple computers, the licensee is granted the right to use the product on a single computer.
- (2) The licensee can create one copy of the product for archival purposes. For the other purposes, copying the whole or part of the product is strictly prohibited whichever medium you use.
- (3) The licensee shall display the copyright notice and other necessary information which is the same as that for the product on every copy of the product.
- (4) The intangible property right of the product and its copy(s) belong to DMC or the DMC supplier.
- 3. Term of use

This contract shall maintain its validity from conclusion of the contract to the cancellation by DMC or the licensee.

- 4. Termination of the right of use
  - The licensee can at any time terminate the right to use the product by expunging or destroying the product and all the copied contents.

- (2) When a licensee contravenes these license contents, DMC can notify the licensee of termination of the right to use the product. In this case, the licensee shall return the product or all the copied contents to DMC within one month.
- 5. Limited Warranty
  - (1) DMC guarantees that 90 days after the licensee purchased the product, neither material nor manufacturing flaws shall be found at the medium where the product has been recorded or stored. If any errors related to the material or manufacturing is recognized when the product is installed, we shall replace the medium used to install the product on the condition that we are notified of it within the guaranteed period.
  - (2) DMC shall grant the right to use the product at a state it has been supplied without explicit or implicit guarantee except for replacement of the medium containing product described in the above clause. Further, we do not guarantee that the product is suitable as useful for the licensee's specific purpose of use and that execution of the product is neither interrupted nor an error is found at its execution.
  - (3) The responsibility attributable to DMC based on this agreement is limited to replacement of the medium containing the product, and DMC shall not assume any responsibility for the explicit or implicit guarantee including the other legal warranty against a defect and a liability for reparation given from a third party to the licensee regarding the licensee's profit loss caused by the product, damage arising from a special circumstance and the damage against data or intangible property right.
- 6. Licensee's obligation

The licensee shall recognize that the product shall possess the confidential information or property information including the intangible property right protected by the Copyright Act and shall not take the following actions:

- Use and copying of the product against the terms of the license and disassembling, reverse engineering, and modifying the product.
- (2) Transfer, leasing and sublicensing of the product to the third party.
- (3) Deletion and/or change of display of the intangible property right including the copyright displayed on the medium containing the product.
- 7. Restrictions on Export

When the product is subjected to the regulation of the Foreign Exchange and Foreign Trade Control Act and the laws and regulations accompanying it and the Export, the licensee shall observe the corresponding laws and regulations and rules.

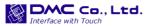

http://www.dmccoltd.com Hironokougyoudanchi, Hirono-machi, Futaba-gun, Fukushima 979-0401, Japan Phone: +81-240-27-4030 Fax: +81-240-27-4025

#### IN-fINITY soft Keyclick32

Digital Electronics Corporation shall be in no case liable for any loss or damages to you or any third party whatsoever arising from any faulty performance of IN-fINITY soft, nor shall be responsible to correct such error of the software program in question.

## Safety Cautions

## MWARNING -

- Be sure to check that the PL unit's power is disconnected before installing the unit, in
  order to prevent an electrical shock.
- Do not attempt to modify or open the HDD unit, since it can cause a shock or fire.
- When installing the HDD unit, be sure to read the following "2. Installation" section's information completely to insure that the unit is correctly installed.

#### To Prevent Accidents

- Since the HDD unit is a precision instrument, be sure it is neither hit by nor pressed strongly against another object. After unpacking, be sure the unit is not dropped or jolted during installation. Also, a PL unit built in to a larger unit (i.e. operation panel) should be removed and packed separately prior to shipping.
- Be sure water, liquids or metal particles are not allowed to enter the HDD unit. Any of these may cause either a breakdown or an electrical shock.
- Do not place or store this unit in a location where there is direct sunlight, excessive heat, dust or vibration.
- Do not store or operate this unit near chemicals, or where there are chemical fumes.
- Do not allow anyone other than Pro-face's own service staff to perform maintenance or adjustments to this unit.
- Do not move or shift the PL unit while the HDD unit is installed and the PL unit's power is ON.
- Do not use the HDD unit in locations where corrosive gasses are present, since they can lead to a hard disk breakdown.
- To prevent damage to your data, be sure to shut down the PL unit's OS according to the correct procedure before turning OFF the main power.
- · To prevent HDD memory leaks, restart the OS periodically.
- The hard disk has the lifetime. To use it longer by steady operation, read the attached "Instructions for Using the Hard Disk" carefully.
- In order to extend the lifetime of the hard disk, Pro-face recommends you set the Windows<sup>®</sup> [Control panel]-[Power Management option]-[Turn off hard disks] selection to turn the hard disk off when the unit is not being operated. A setting of 5 minutes is recommended.

#### Unit Disposal

• When this HDD unit is disposed of, it should be done so according to your country's regulations for similar types of industrial wastes.

## Package Contents

Please check that the following items are all included in your package.

■Windows<sup>®</sup> 2000 Multi-Language Preinstalled HDD unit

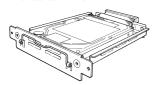

■Installation Guide (1) (This Guide)

■Instructions for Using the Hard Disk (1)

■Recovery CD (3)

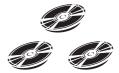

■Symantec Ghost<sup>TM</sup> EULA (1)

Pro-face has taken the utmost care to ensure the quality of this product when it was shipped, however, should, for any reason, problems or damage have occurred during shipping, please contact your Pro-face representative immediately for service.

Hardware Specifications

#### Features

| Capacity           | 40GB                                                         |  |  |
|--------------------|--------------------------------------------------------------|--|--|
| Average Seek Time  | 12msec(TYP)                                                  |  |  |
|                    | At Startup : 4.5W (TYP)                                      |  |  |
| Power Consumption  | Read/Write : 1.6/1.6W (TYP)                                  |  |  |
|                    | During Wait : 0.2W(TYP)                                      |  |  |
| Interface          | PATA                                                         |  |  |
| Operation Lifetime | 5 years, or 20,000 operating hours,<br>whichever comes first |  |  |
| Weight             | Approx. 250g                                                 |  |  |

IMPORTANT

This HDD unit has a finite usage lifetime. Therefore, be sure to back up all HDD data periodically and/or prepare a backup HDD unit.

- The HDD unit's lifetime will vary, depending on the usage conditions and environment. The above value is calculated assuming an ambient temperature of 20°C and 333 hours of operation per month. (HDD access frequency of 20% or less)
- To use the hard disk longer by steady operation, read the attached "Instructions for Using the Hard Disk" carefully.

#### Environment

The specification value when a HDD unit is installed in a PL

| Surrounding Air Temperature               | +5°C to +50°C                                                               |
|-------------------------------------------|-----------------------------------------------------------------------------|
| Storage Temperature                       | -10°C to +60°C                                                              |
| Ambient Humidity                          | 10%RH to 85%RH<br>(no condensation)<br>(Wet bulb temperature: 29°C or less) |
| Noise Resistance<br>(via Noise Simulator) | Noise Voltage: 1500Vp-p<br>Pulse Width: 50ns, 500ns, 1µs                    |
| Electrostatic Discharge Immunity          | 4kV                                                                         |
| Vibration Resistance                      | 4.9m/s <sup>2</sup> (10Hz to 25Hz) (When Operating)                         |
| Shock Resistance                          | 3920m/s <sup>2</sup><br>(1ms, Half-sine shock pulse)                        |

#### Using the HDD unit in an environment that is excessively hot and/or humid will shorten the disk's usage lifetime. A wet bulb temperature of 29°C or less is recommended. This is equivalent to the following data.

| Temperature | Humidity             |
|-------------|----------------------|
| at 35°C     | no higher than 64%RH |
| at 40°C     | no higher than 44%RH |

#### 2 Installation

Be sure to use the following installation procedures to insure that the HDD unit is correctly installed.

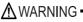

• Shock Danger! Be sure to disconnect the PL unit from its power supply prior to installing the HDD unit.

#### **IMPORTANT**

- Since the HDD unit is a precision instrument that has a low resistance to shocks, be sure it is neither hit by nor pressed strongly against another object when installing it.
  - Even when the PL unit's screen display disappears, the power might be distributed inside (such as the "Soft OFF" status<sup>\*1</sup> etc). Be sure to confirm that the power supply switch on the rear side of the PL unit is OFF.

\*1. The Soft OFF refers to the state that Windows<sup>®</sup> has been shut down and the power is provided only for the electric circuit to boot system. This Soft OFF State is different from what is System Standby set by Windows<sup>®</sup>.

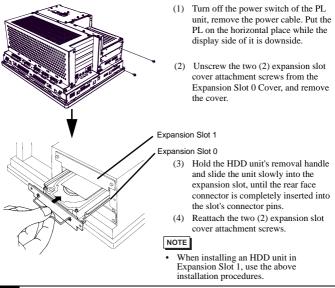

#### 3 Hardware Setup

The following is the setting method of system information to make BIOS recognize the hard disk correctly.

| IMPORTANT | <ul> <li>Normally, the factory default settings should be used.</li> <li>Certain BIOS screen items may differ from those shown here due to new versions or the PL unit you are using.</li> </ul> |
|-----------|----------------------------------------------------------------------------------------------------|
| NOTE      | The following explanation uses the PL unit's factory settings.                                                                                                    |

(1) Install the HDD unit in the PL.

(SEE→) 2 Installation

(If the HDD unit is already installed, this step is not necessary.)

- (2) Connect a keyboard to the PL.
- (3) Right after turn the PL unit's power ON, keep on pressing [F2] key. The Setup utility will start.

(4) Point the cursor to [Primary Master] on [Main] menu and press the [Enter] key and the following screen appears.

| PhoenixBIOS Setup - Copyright 1985-2001 Phoenix Technologies Ltd.                                                                      |             |                                                                        |             |                                                                                                    |                                                                                                    |
|----------------------------------------------------------------------------------------------------|-------------|------------------------------------------------------------------------|-------------|----------------------------------------------------------------------------------------------------|----------------------------------------------------------------------------------------------------|
| Main                                                                                                    |             |                                                                        |             |                                                                                                    |                                                                                                    |
| Туре:                                                                                                    |             | [Auto]                                                                 |             | lter                                                                                                    | m Specific Help                                                                                                    |
| Total Sectors:<br>Maximum Capacity:<br>Multi-Sector Transfer:<br>LBA Mode Control:<br>32 Bit //O:<br>Transfer Mode:<br>Ultra DMA Mode: |             | [16 Sectors]<br>[Enabled]<br>[Disabled]<br>[FPIO 4 / DMA 2<br>[Mode 5] | 1]          | drive inst<br>connectii<br>Auto = at<br>hard-disk<br>installed<br>1-39 = yc<br>pre-deten<br>hard-disk<br>installed<br>CD-ROM<br>is installe<br>ATAPI Re | ars of hard-disk<br>alled at this<br>.n.<br>.totypes<br>drive<br>here.<br>us select<br>mined type of<br>drive<br>= a CD-ROM drive<br>= a CD-ROM drive<br>ermovable =<br>e disk drive is |
| F1 Help ↓ <b>î</b>                                                                                                    | Select Item | -/+ Cha                                                                | ange Values | ; F9                                                                                                    | Setup Defaults                                                                                                    |
| Esc Exit ←→                                                                                                    | Select Menu | Enter Sel                                                              | ect 🕨 Su    | b-Menu F10                                                                                                    | Previous Values                                                                                                    |

- (5) Confirm whether "AUTO" is selected for [Type]. (The factory setting is "AUTO" and recommended for most users.)
- (6) Press the [ESC] key and the screen returns to the previous one. Select [Exit] menu and point the cursor to [Exit Saving Changes] and press the [Enter] key. The system settings will be saved and this process will exit and the OS will then start.

#### 4 OS Setup

#### Software Included

Your Windows<sup>®</sup> 2000 Multi-Language preinstalled hard disk unit contains the following software.

- Microsoft corporation's Windows<sup>®</sup> 2000 Professional for Embedded OS
- DMC Corporation's Mouse Emulation Software (TSC-1310D/DD)
- IN-fINITY soft's Keyboard Emulator KeyClick32
- · Pro-face's PL utility software and drivers

#### ■ Windows<sup>®</sup> 2000 Setup Procedure

The Windows<sup>®</sup> 2000 Setup Procedure will be described below. The setting items differ depending on a user's environment. Please check with your network manager and make correct settings.

#### NOTE

- A detailed explanation of the software included, as well as a list of the revisions made after the printing of this document can be found in the HDD unit's README file. Be sure to see it before work.
- · A USB keyboard is required in order to set up OS.
- Once the PL unit's power is turned ON, this HDD unit's [Windows 2000 Professional Setup] screen, and then the [Welcome to the Windows 2000 Setup Wizard] will appear. Click the [Next] button.
- (2) The [License Agreement] screen will appear. After reading the contracts, press [I accept this agreement] if you agree, and click the [Next] button.
- (3) The [Regional Settings] screen will appear. After entering the data for your area, click the [Next] button.
- (4) The [Personalize Your Software] screen will appear. After entering your name [Name] and [Organization], click the [Next] button.
- (5) The [Your Product key] screen will appear. After entering the product key data, click the [Next] button.
- (6) The [Computer Name and Administrator Password] screen will appear. Enter the [Computer Name and Administrator Password], and [Confirm Password], then click the [Next] button.

When entering the [Computer Name], if the name shown on the display is not correct, you can enter another name. When the computer is connected to a network, be sure to ask your network manager what is the correct name for this field.

- (7) The [Date and Time Settings] screen will appear. After entering these settings, click the [Next] button.
- (8) The [Network Settings] screen will appear. Choose whether to use typical or custom settings depending on your PC circumstantce.
- (9) The [Workgroup or Computer Domain] screen will appear. Choose whether to make your PC on a network or not depending on your PC circumstance.
- (10) [Performing Final Tasks] is automatically done by the PL. The [Completing the Windows 2000 Setup Wizard] will appear. Press the [Finish] button and the system will automatically restart.
- (11) When the [Network Identification Wizard] and the [Welcom to the Network Identification Wizard] is started, please press the [Next] button. The [Users of This Computer] screen will appear. After entering the desired settings, press the [Next] button and then press the [Finish] button.

- (12) The [Setting]dialog box will appear and initial setting will be automatically made. After the setting is completed, the system is automatically restarted and then Windows<sup>®</sup> 2000 can be used.
- 5

#### The Languages

The Windows  $^{\otimes}$  2000 Multi-Language Preinstalled Hard Disk Unit contains the following languages;

| Chinese<br>(Simplified)  | English | Hungarian                | Russian |
|--------------------------|---------|--------------------------|---------|
| Chinese<br>(Traditional) | Finnish | Italian                  | Spanish |
| Czech                    | French  | Polish                   | Swedish |
| Danish                   | German  | Portuguese<br>(Brazil)   | Turkish |
| Dutch                    | Greek   | Portuguese<br>(Portugal) |         |

#### Designating the Language

- (1) Select the Windows® 2000 [Start] menu's [Settings], then [Control Panel] command.
- (2) Select the [Regional Options] command.
- (3) Select the appropriate language from "Menu and dialogs:" in the "General" tab.

#### HDD Recovery Procedure

- **IMPORTANT** After performing hard disk recovery, the PL unit's hard disk is returned to its factory shipped condition.
  - For recovery, USB DVD-ROM drive on the market or Pro-face's PSS-CD01, and USB keyboard are required.

Use the following steps used to recover the Windows<sup>®</sup> 2000 Multi-Language Preinstalled Hard Disk.

- Insert the Recovery CD's Disk 1 into the CD-ROM drive and turn the PL unit's power ON. Immediately after the power turns ON, keep pressing the [F2] key. The unit's BIOS setup screen will appear.
- (2) On the [Boot] menu, move the name of the DVD drive inserted the Recovery Media (displayed in "IDE3" when using PSS-CD01 or "USB CDROM" when using any USB DVD-ROM devices on the market) to the top of the screen using the [+] key or the [-] key.
- (3) Press the [F10] key and select [Yes] for [Save configuration changes and exit now?] to save the setting and restart the PL unit.
- (4) After the PL unit restarts, the Symantec Ghost<sup>TM</sup> will automatically start.

- (5) After the Symantec Ghost<sup>TM</sup> starts, the [Question] dialog box will appear. "Partition sizes correct?"
- (6) The volume displayed in New Size will be recovered. After confirming it, press the [Yes] button. To change it, press the [No] button and go to the [Destination Drive Details] dialog box. In the [Destination Drive Details] dialog box, change the size of the New Size and press the [OK] button.
- (7) The [Question] dialog box will appear. Press the [Yes] button. It will be reconfirmed that the data of the hard disk is all reset to the original values at the time of delivery. "Proceed with disk restore?

Destination drive will be permanently overwritten."

(8) The Recovery CD's Disk 1's hard disk recovery program will start. You will be prompted several times. Please replace the Recovery CD Disk each time as instructed.

After the recovery operation finishes, the Symantec  $Ghost^{TM}$  also will finish. When the message "Please turn off computer" displayed, turn off the power of PL.

- (9) Turn on the power of PL again and immediately press the [F2] key to enter the BIOS setup screen.
- (10) Press the [F9] key and select [Yes] for [Load default configuration now?] to set the BIOS setting to the factory setting. Press the [F10] key to save the settings and restart the unit.
- (11) After the unit restarts, set up your OS.

SEE→ 4 OS Setup

- IMPORTANT
- If the hard disk unit breaks down due to a hardware problem, (Ex. if BIOS cannot find the hard disk, if the hard disk's lifetime expires, or it breaks down), Symantec Ghost<sup>TM</sup> cannot recover the hard disk. Pro-face recommends that in this case you contact your local PL distributor for instructions about hard disk recovery or replacement.
  - Pro-face does not guarantee the preservation of any data stored on the HDD unit if the HDD unit has an accident, malfunctions or is damaged in any way. Therefore, the regular backing up of important HDD unit data to either floppy disks, or other type of suitable magnetic media is strongly recommended.

Note

Please be aware that Digital Electronics Corporation shall not be held liable by the user for any damages, losses, or third party claims arising from the uses of this product.

© Copyright 2006 Digital Electronics Corporation. All rights reserved.